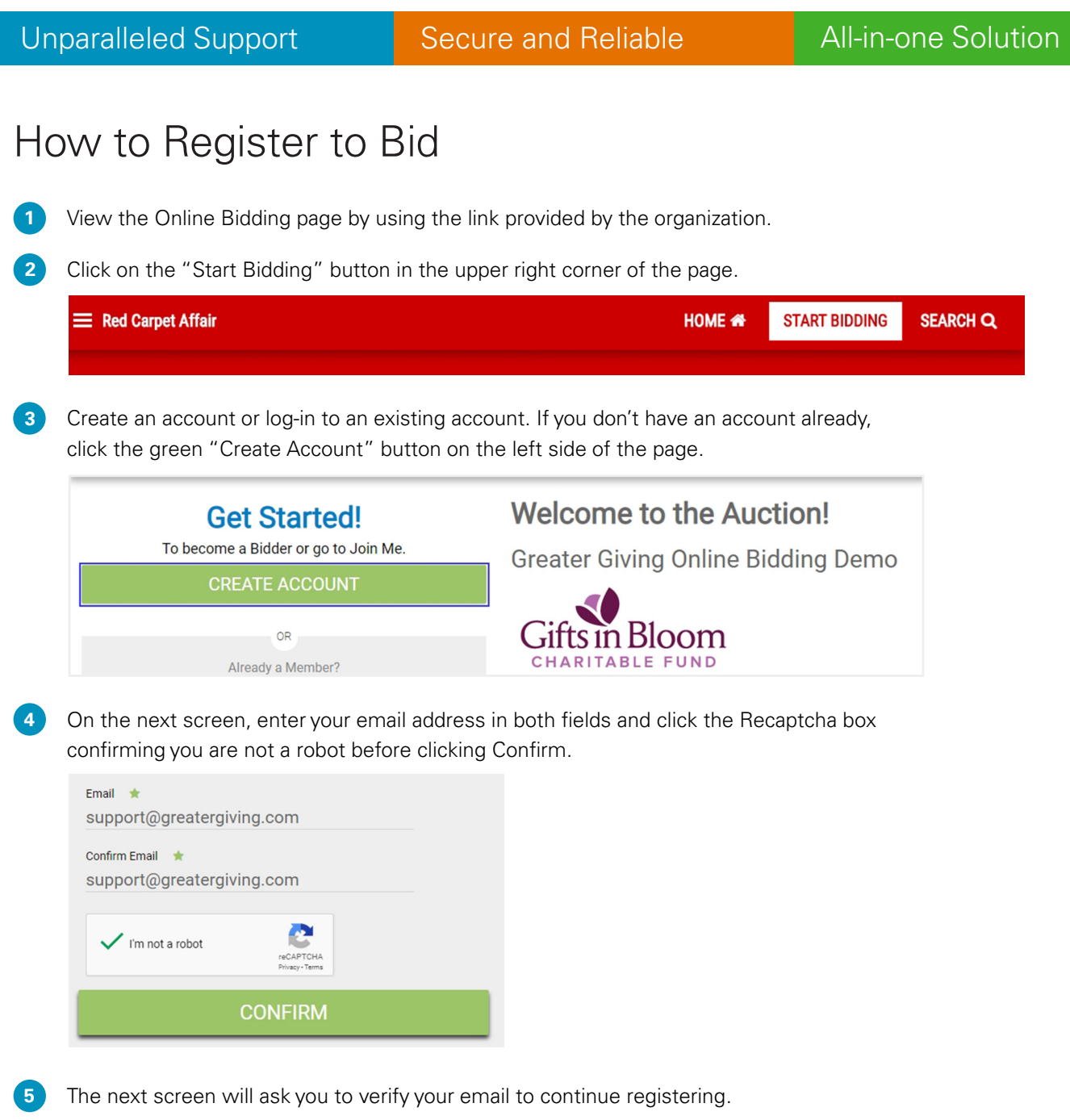

Unparalleled Support **Secure and Reliable All-in-one Solution** 

6. Check your inbox for the email address that was entered on the confirm email page. The email will be from "Greater Giving Login" **6**

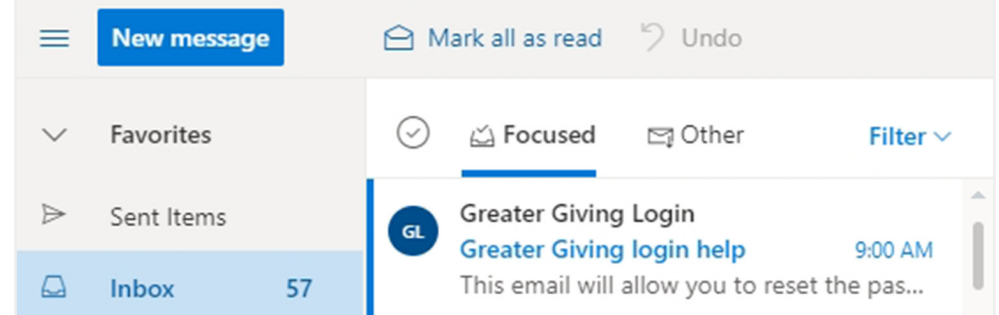

- If you don't receive an email, check your spam or promotions tab. You can also click the "Resend Email" button on the Verify Email page if needed.
- Within the email you received, click the provided link to verify your account. **7**
- The link will connect you to building out your bidder account information. **8**
- Use your email address as your Username. **9**
- Create a password for your account. The password must be at least 7 characters in length and contain at least 2 non-alphabetic characters and 2 non-numeric characters. **10**
- Enter your name and address. **11**

Enter your phone number. In order to receive text messages from Online Bidding, **please include your Mobile Phone**. **12**

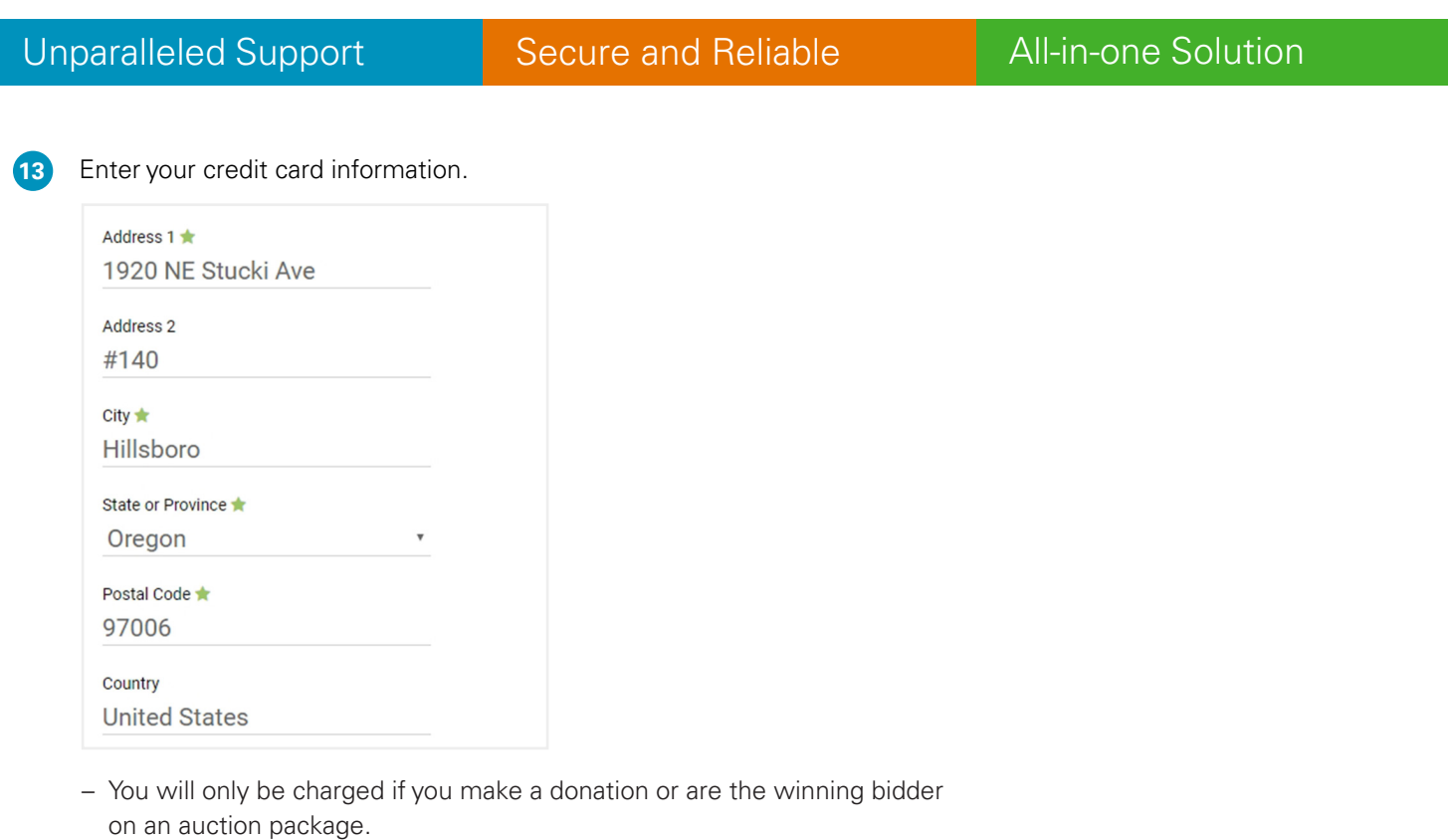

– Greater Giving is a PCI-Level 1 Compliant credit card processing company. Your card information is securely stored and then removed from our database after the event.

**14** Confirm all information is correct and click the green "Create" button at the bottom of the page.

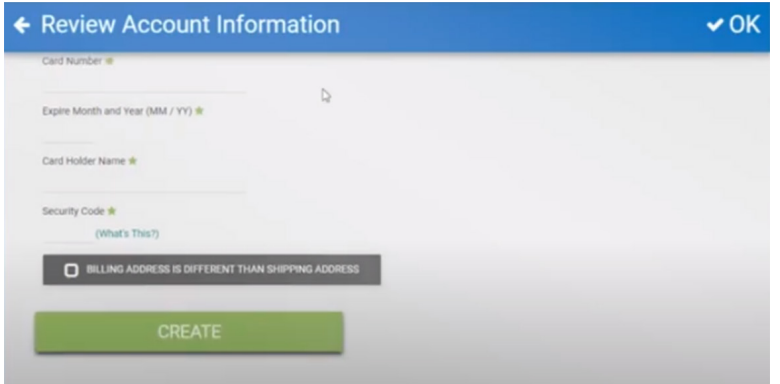

Unparalleled Support **Secure and Reliable All-in-one Solution** 

Your account is now created! Click the green gavel to start bidding in the auction or make a donation. **15**

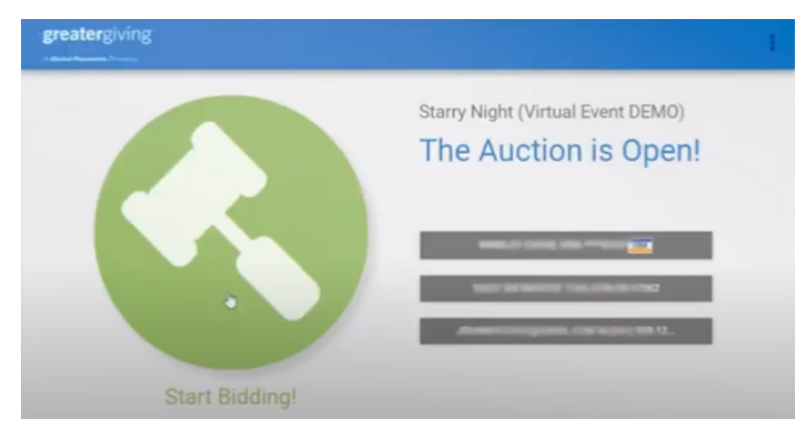

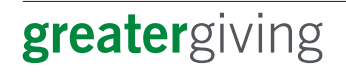

800.276.5992 [support@greatergiving.com](mailto:support%40greatergiving.com?subject=) [greatergiving.com](https://www.greatergiving.com/)

A Global Payments Company